# **eFGK - LV Freigaben**

Die Landesverbände übernehmen im Rahmen ihrer lokalen Betriebsleitung die nicht delegierbare Aufgabe in der eFGK wahr, Anträge für Feststationen und Infrastrukturkomponenten (z. B. Repeater) auf Einhaltung der rechtlichen und DLRG-spezifischen Regelungen und Vorgaben hin zu prüfen und vor einer Antragsstellung an die BNetzA freizugeben. Dies gilt insbesondere der Qualitätssicherung und der Sicherstellung von zuteilungsfähigen Anträgen, sowie einer frühzeitigen Begleitung und Beratung der Gliederungen durch die Landesverbände in diesen beiden Themengebieten.

Sendet eine Untergliederung einen Auftragssammler (AS) ab, in dem sich mindestens eine Feststation und/oder eine Infrastrukturkomponente befindet, wird der Vorgang automatisch dem lokal zuständigen Landesverband zur Prüfung und Freigabe zugeleitet - dies gilt auch für Stationen des ZWRD-K.

Im Wesentlichen kann der Landesverband im Bereich "ORGANISATION | VERWALTUNG DLRG-BETRIEBSFUNK" über die Kachel "Feststations- und Infrastrukturfreigaben" auf die nötigen Funktionen zugreifen.

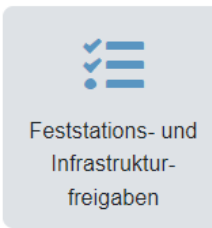

# <span id="page-0-0"></span>Gültig für Gliederungsebene

• Landesverband

## <span id="page-0-1"></span>Voraussetzung

- DLRG-Account hat die eFGK-ISC-Rolle: "eFGK-LV-Freigabe" für den Landesverband.
- Die LV Stammdaten sind vollständig hinterlegt.
- Mindestens eine Untergliederung des Landesverbandes hat einen Auftragssammler (AS) abgesendet, in dem sich mindestens eine Feststation und/oder eine Infrastrukturkomponente befindet.

# <span id="page-0-2"></span>Schritt-für-Schritt-Anleitung

- 1. An der kleinen Zahl auf orangem Grund oben rechts an der Kachel ist ersichtlich, wie viele offene Vorgänge vorliegen, die zu prüfen sind und für die eine Freigabe zu erteilen ist. Mit einem Klick auf die Kachel öffnet sich die Übersicht der Auftragssammler.
- 2. Mit einem Klick auf das Stift-Icon in der Spalte "Aktionen" startet die LV-Freigabe.

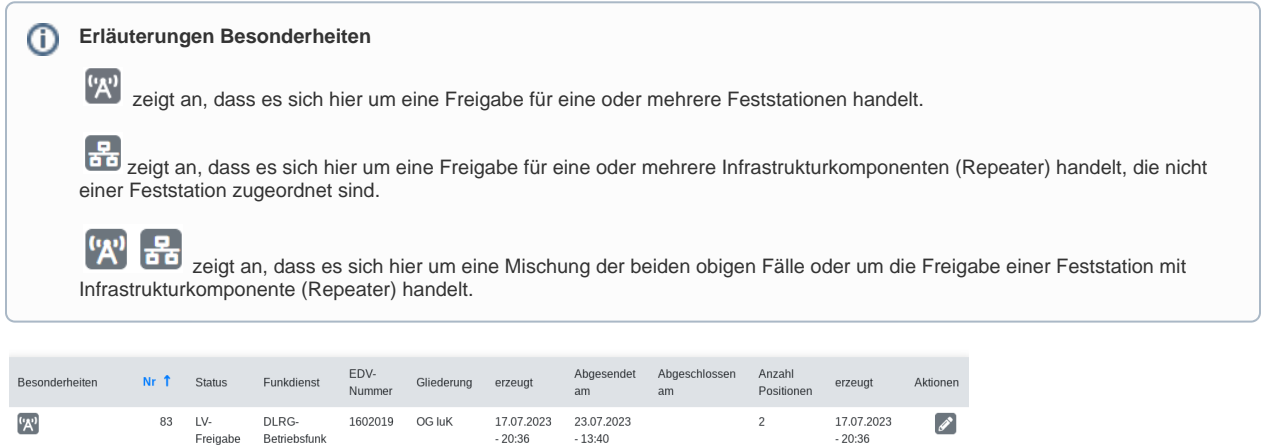

3. Es öffnet sich nun der entsprechende Auftragssammler zur Prüfung. Der Landesverband sieht hier nun den Inhalt des gesamten Auftragssammlers der Untergliederung. Rote Hinweise in der Übersicht können an dieser Stelle vom LV ignoriert werden.

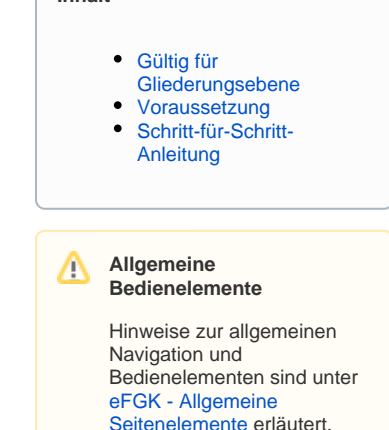

**Inhalt**

Auf dieser Seite wird auch der Arbeitskanal und der Funkverkehrskreis der Gliederung angezeigt, die aktuell in der eFGK hinterlegt sind und können durch Setzen des Hakens für alle Feststationen im Antrag übernommen werden. Die Daten für die Gliederung können hier auch geändert werden. Soll für eine Feststation ein abweichender Arbeitskanal und/oder Funkverkehrskreis verwendet werden, so kann dies über das Stift-Icon bei der jeweiligen Feststation erfolgen - ein dort gesetzter Wert wird nicht durch die Einstellung auf dieser Seite überschrieben. Spätere Anpassungen und Korrekturen können über die Kachel "Arbeitskanäle & Funkverkehrskreise" erfolgen. Für die zu berücksichtigenden Regeln zur Vergabe von Arbeitskanälen und Funkverkehrskreisen lese bitte die Anleitung [eFGK - LV Arbeitskanäle &](https://atlas.dlrg.de/confluence/pages/viewpage.action?pageId=690881179)  [Funkverkehrskreise.](https://atlas.dlrg.de/confluence/pages/viewpage.action?pageId=690881179)

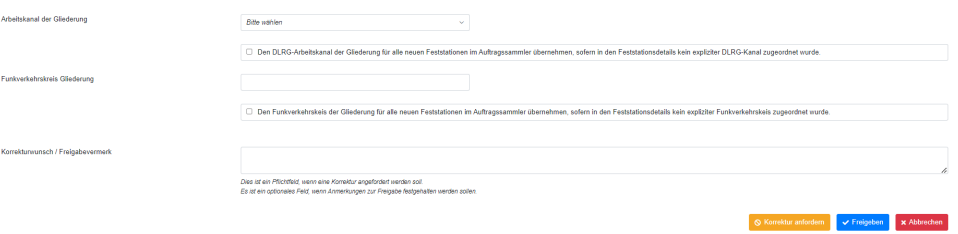

- 4. **Über das Stift-Icon an der Feststation gelangt ihr an die Detailinformationen der Feststation**, die zu prüfen sind. Der LV kann hierbei keine der Feststationsdaten direkt ändern. Lediglich die Zuordnung eines dedizierten "Arbeitskanals" für die ausgewählte Feststation, den "Funkverkehrskreis" und die "Erläuterungen an BNetzA" können direkt durch den LV bearbeitet werden. Der Inhalt der "Erläuterungen an BNetzA" wird genauso in den BNetzA-Antrag übernommen und sollte entsprechend höflich und sachlich formuliert sein.
- 5. **Besonderes Augenmerk** sollte bei der Prüfung auf folgende Punkte gelegt werden:
	- Antennenstandortdaten inkl. Antennenhöhen.
	- Gesamtstrahlungsleistung <= 10 W am Standort korrekt gesetzt?
	- Antennendiagramm-Angaben nach HCM-Standard (zwingend nötig)

#### **zur Gesamtstrahlungsleistung an einem Standort** Δ

**Gesamtstrahlungsleistung** am Standort 10 W darf nur dann angekreuzt sein, wenn die Gesamtsumme aller Strahlungsleistungen am Standort - egal welcher Funkdienste und Funkanwendungen - diese 10 W nicht überschreiten. Sollen z. B. zwei DLRG-Betriebsfunkfeststationen am selben Standort betrieben werden, so sind in der Regel die 10 W überschritten und bei den betreffenden Feststationen darf das Häkchen nicht gesetzt werden!

Als grobe Faustformel kann man sagen, dass alle Sendeantennen in einem Umkreis von 20 m zum selben Standort zu zählen sind.

Geht kein Weg daran vorbei und **ihr kommt auf >10 W am Standort**, so werden für den BNetzA-Antrag zusätzliche Dokumente für die Erstellung einer Standortbescheinigung benötigt. **Die Formulare zur Erteilung einer Standortbescheinigung sind nicht in der eFGK abgebildet und müssen bei der [BNetzA](https://www.bundesnetzagentur.de/DE/Fachthemen/Telekommunikation/Technik/EMF/start.html) heruntergeladen, korrekt ausgefüllt und dann in der eFGK als Anlage zur Feststation mit hochgeladen werden.** Sind sie vorhanden, sind sie ebenfalls vom LV inhaltlich zu prüfen.

**Wir empfehlen, nach Möglichkeit immer unter den 10 W pro Standort zu bleiben - z. B. durch Reduzierung der Abstrahlleistung auf in Summe <= 10 W oder die Prüfung, ob eine zweite Feststation einsatztaktisch wirklich nötig ist!**

Weiter geht es mit Fall 1 bis 3...

### **Fall 1: Es sind keine Änderungen an den Feststationsdaten nötig (direkte Freigabe)**

- 1. Alle Feststationsdaten sind in Ordnung und entsprechen den rechtlichen und DLRG-eigenen Regeln und Vorgaben, sowie den lokalen Begebenheiten.
- 2. Das der Feststation zugeordnete Endgerät ist keine Infrastrukturkomponente (Repeater) bzw. der Einsatz eines Repeaters war zuvor mit Landesverband und Bundesverband entsprechend abgestimmt
- 3. Soll ein dedizierter [Arbeitskanal z](https://atlas.dlrg.de/confluence/pages/viewpage.action?pageId=690881179)uge ordnet werden, kann dies hier erfolgen - er kann bei Bedarf auch von dem Arbeitskanal der Gliederung abweichen.
- 4. Soll ein dedizierter [Funkverkehrskreis](https://atlas.dlrg.de/confluence/pages/viewpage.action?pageId=690881179)  zugeordnet werden, kann dies hier erfolgen - er kann bei Bedarf auch

### **Fall 2: Es müssen vor einer Freigabe Anpassungen vorgenommen werden**

- 1. Es gibt Feststationsdaten, die so nicht den rechtlichen und DLRGeigenen Regeln und Vorgaben, sowie den lokalen Begebenheiten entsprechen und vor einer Freigabe geändert werden müssen. Oder das zugeordnete Endgerät ist eine Infrastrukturkomponente (Repeater), dessen Einsatz zuvor mit Landesverband und Bundesverband nicht abgestimmt wurde und so nicht realisiert werden soll/kann.
- 2. Die "Erläuterungen an BNetzA" sind geprüft und ggf. angepasst. Bitte hier nicht auf einzelne Frequenzen einschränken, wir beantragen immer alle 4 Frequenzen für Feststationen! Schränkt die BNetzA die zu nutzenden Frequenzen ein, dürfen nur die erlaubten Frequenzen

### **Fall 3: Der Feststations- oder Infrastrukturkomponentenantrag soll abgelehnt werden**

- 1. Die Feststation oder eine Infrastrukturkomponente soll/kann nicht genehmigt werden.
- 2. In der Auftragssammler-Ansicht im Freitextfeld "Korrekturwunsch / Freigabevermerk" ist dies entsprechend zu begründen. Bei mehreren Feststationen empfiehlt es sich, die Namen der Feststation mit anzugeben. Ist das Thema zu kompliziert, findet ihr weiter unten den Kontakt in der Gliederung manchmal ist es besser, miteinander zu reden. Dadurch kann man den Korrekturtext dann erheblich reduzieren.
- 3. Auf "Korrektur anfordern" drücken, um den AS zurück an die Gliederung zur Korrektur zu geben, die dann die Feststation und/oder die

vom Funkverkehrskreis der Gliederung abweichen.

- 5. Die "Erläuterungen an BNetzA" sind geprüft und ggf. angepasst. Bitte hier nicht auf einzelne Frequenzen einschränken, wir beantragen immer alle 4 Frequenzen für Feststationen! Schränkt die BNetzA die zu nutzenden Frequenzen ein, dürfen nur die erlaubten Frequenzen genutzt werden - das Endgerät selbst muss jedoch nicht umprogrammiert werden.
- 6. Auf "Speichern" drücken.
- 7. In der Auftragssammler-Ansicht bei Bedarf den "Arbeitskanal der Gliederung" setzen oder ändern dies wird der Gliederung auch unter Funkbetriebshinweise angezeigt.
- 8. Wenn der "Arbeitskanal der Gliederung" auch für die Feststation übernommen werden soll, dann das Häkchen in dem entsprechenden Feld setzen - ist in den Feststationsdetails bereits ein Arbeitskanal hinterlegt, wird dieser **ni cht** überschrieben!
- 9. Möchtet ihr noch einen Bemerkung zur Freigabe dokumentieren, so nutzt hierzu das Freitextfeld "Korrekturwuns ch / Freigabevermerk" - der Inhalt wird in den Bearbeitungsverlauf übernommen.
- 10. Auf "Freigabe" drücken, um den AS an den Bundesverband weiterzuleiten.

genutzt werden - das Endgerät selbst muss jedoch nicht umprogrammiert werden.

- 3. Auf "Speichern" drücken.
- 4. In der Auftragssammler-Ansicht im Freitextfeld "Korrekturwunsch / Freigabevermerk" sind die benötigten Korrekturen, die durch die Untergliederung vorzunehmen sind, zu beschreiben. Bei mehreren Feststationen empfiehlt es sich, die Namen der Feststationen mit anzugeben. Ist das Thema zu kompliziert, findet ihr weiter unten den Kontakt in der Gliederung manchmal ist es besser, miteinander zu reden. Dadurch kann man den Korrekturtext dann erheblich reduzieren.
- 5. Auf "Korrektur anfordern" drücken, um den AS zurück an die Gliederung zur Korrektur zu geben.

Diese Korrekturschleife zwischen LV und Gliederung kann beliebig oft durchlaufen werden, bis Fall 1 eintritt. Änderungen an den Feststationsdaten kann ausschließlich die jeweilige Gliederung vornehmen.

Infrastrukturkomponente im AS löschen muss, bevor sie den Auftragssammler erneut absendet.

Diese Korrekturschleife zwischen LV und Gliederung kann beliebig oft durchlaufen werden, bis keine Feststation oder Infrastrukturkomponente mehr im Auftragssammler vorhanden ist. Die notwendigen Änderungen kann ausschließlich die jeweilige

Gliederung vornehmen.

**Bearbeitungsverlauf** O)

Am Ende der Seite findet ihr den bisherigen Bearbeitungsverlauf und alle Korrekturanforderungen in chronologischer Reihenfolge